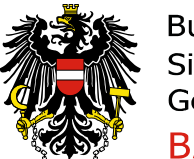

Bundesamt für Sicherheit im Gesundheitswesen **BASG** 

## **Berechtigung beantragen**

Die Berechtigung kann nach Erhalt der Zugangsdaten fürs Portal beantragt werden.

## Nach Einstieg ins Portal **Berechtigung beantragen** Bundesant für Sicherheit im Gesundheitswesen<br>AGES eServices<br>AGES Medicinmarktaufsicht **3000** DEE **APPLIKATIONEN** Applikationen Applikation Beschreibung Meldung ★ Favoriten verwalten 00 Benutzeradministration User administration(Q1) BASG <sup>Q</sup> Passwort ändern t3 Aktualisieren **Benutzeradministration (E)** User administration **BASG**  $22$ Berechtigung beantragen User access management (Q1) BASG  $\overline{\theta}$ Berechtigung beantragen (E) BASG  $\overline{\mathcal{L}}$ User access management **Inspektionen und Überwachung (E)** BASG 图 Inspections and surveillance BASG 劕 Inspektionen und Überwachung (Q1) Inspections and surveillance 昌 Meldungen It. Veterinär-Antibiotika-Mengenströme VO Reporting antibiotics consumption in veterinary medicines(Q2) **BASC** Meldungen It. Veterinär-Antibiotika-Mengenströme VO (E) Reporting antibiotics consumption in veterinary medicines BASG 晑 Zulassung und Lifecycle ASP Authorisation and lifecycle MP (Q1) BASG  $\mathcal{Q}$  $\boldsymbol{\rho}$ Authorisation and lifecycle MP BASG Zulassung und Lifecycle ASP (E)

PVP - Standardportal - (c) BM.I & LFRZ - Stammportal - 2.0.4 (Build 353)

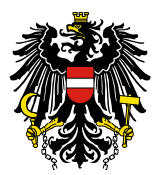

Bundesamt für Sicherheit im Gesundheitswesen **BASG** 

## Berechtigung auswählen

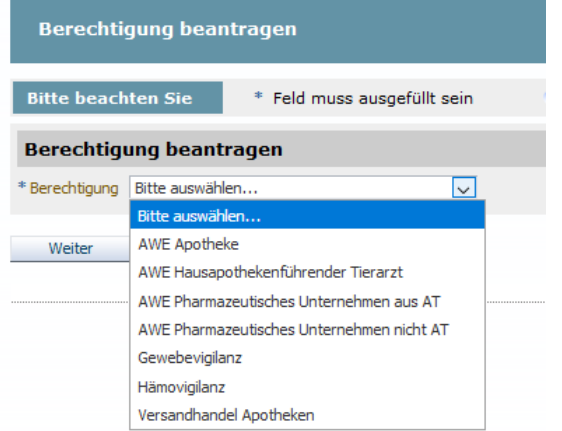

Anschließend die erforderlichen Daten je nach Berechtigung eintragen. Daten auf Übersichtsseite überprüfen, ggf. mit **Zurück** ändern **Senden**

INFO:

**PDF Ansicht**: Von der Übersichtsseite wird eine PDF-Datei generiert, die direkt auf Ihrem Laufwerk gespeichert werden kann

Abbrechen: Alle Daten werden gelöscht und Sie springen auf die Startseite www.basg.gv.at zurück